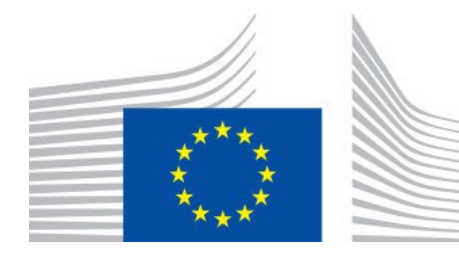

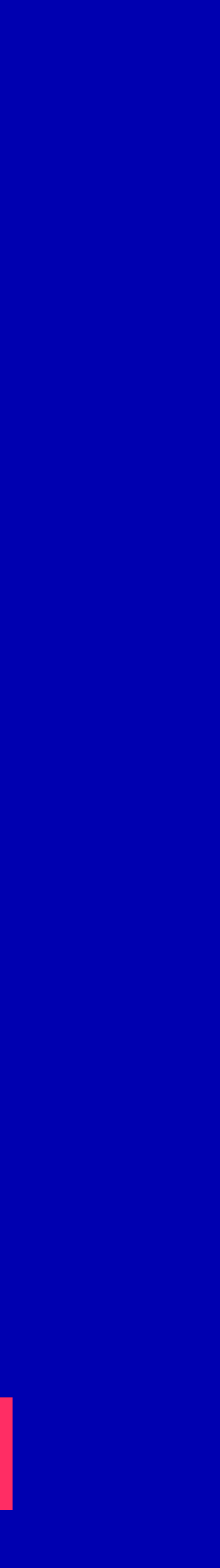

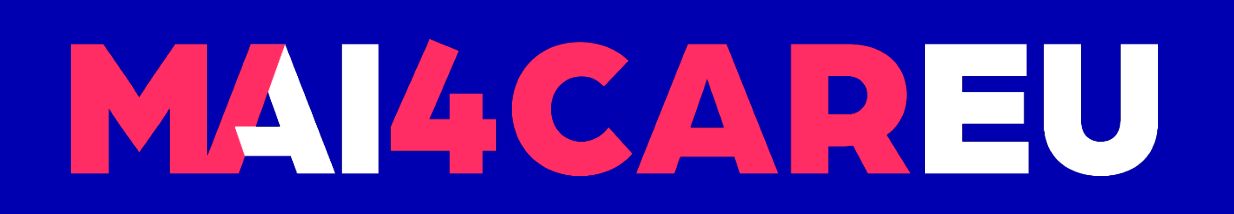

Master programmes in Artificial Intelligence 4 Careers in Europe

# University of Cyprus **HUMAN-CENTERED INTELLIGENT USER INTERFACES - MAI648**

2022 **Marios Belk**

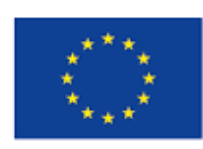

Co-financed by the European Union Connecting Europe Facility

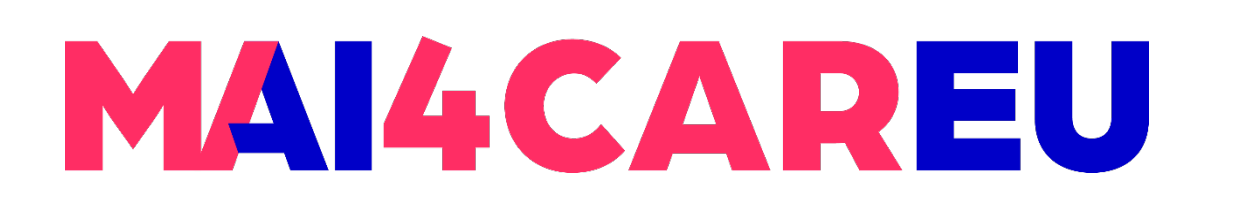

Master programmes in Artificial Intelligence 4 Careers in Europe

#### **LAB 4**

#### **CONTENTS**

- **User interface widget libraries**
- **Justinmind pre-made assets**
- **E** Custom libraries and design systems
- **Designing user interactions on the web and mobile**

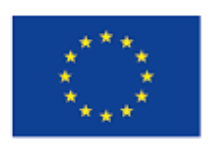

Co-financed by the European Union Connecting Europe Facility

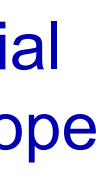

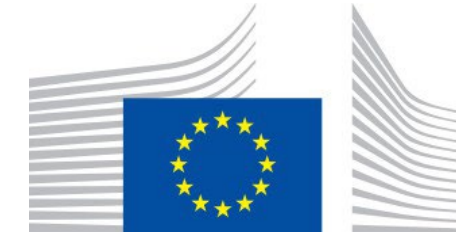

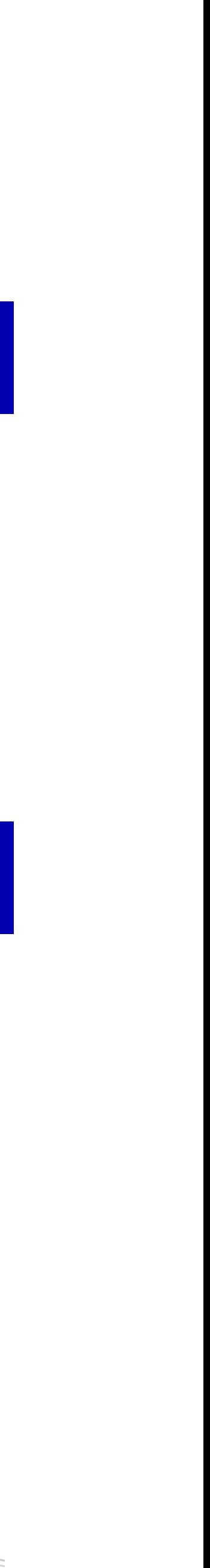

# **Intelligent User Interface Design Prototyping – Part 2**

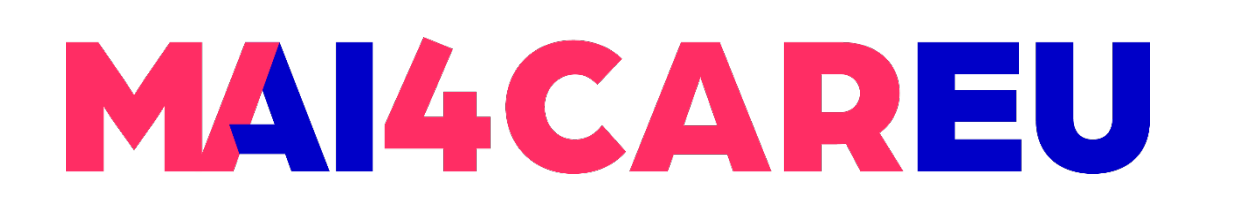

Master programmes in Artificial Intelligence 4 Careers in Europe

#### **LAB 4**

### **Justinmind pre-made assets**

- **Pre-installed libraries**
- **Downloadable libraries**

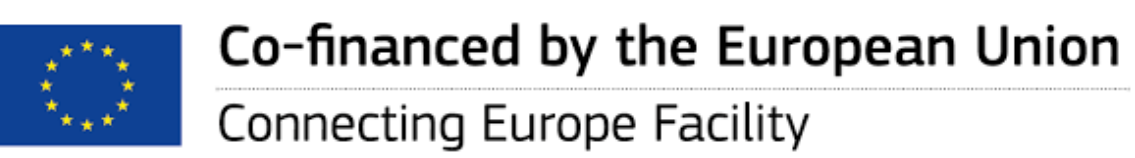

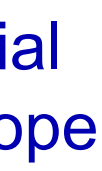

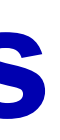

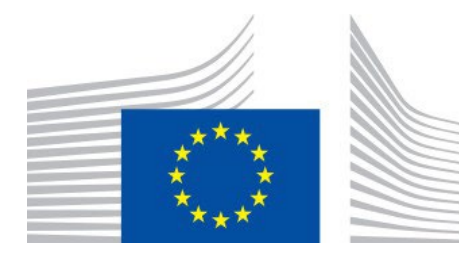

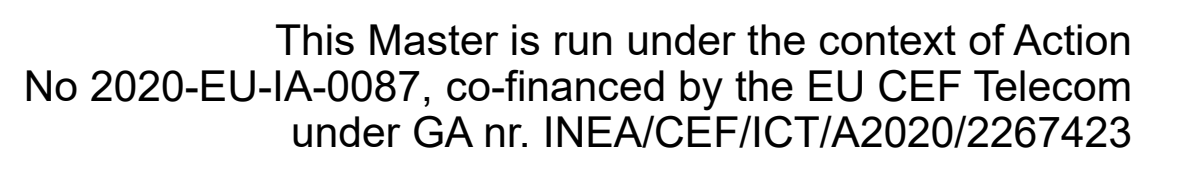

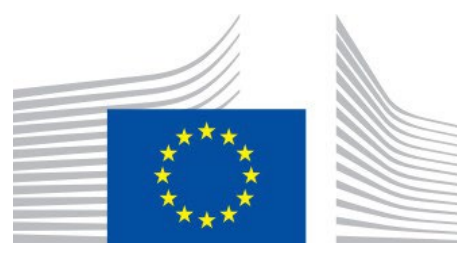

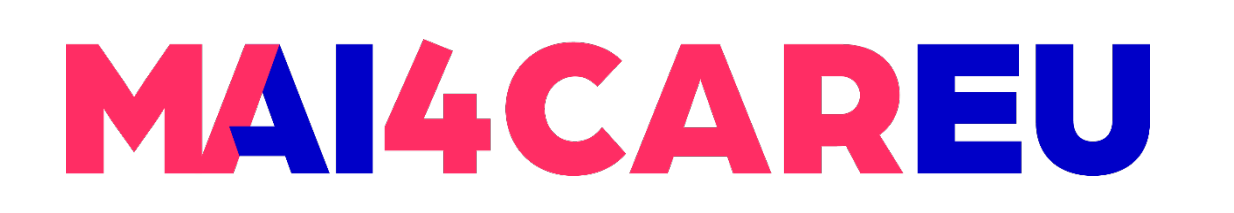

- **Uustinmind has created dozens of interactive widget** libraries you can include in your prototypes
- **Check the Libraries palette**
- **You may find a few libraries already listed here depending** on which device you're prototyping for

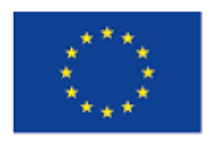

Co-financed by the European Union Connecting Europe Facility

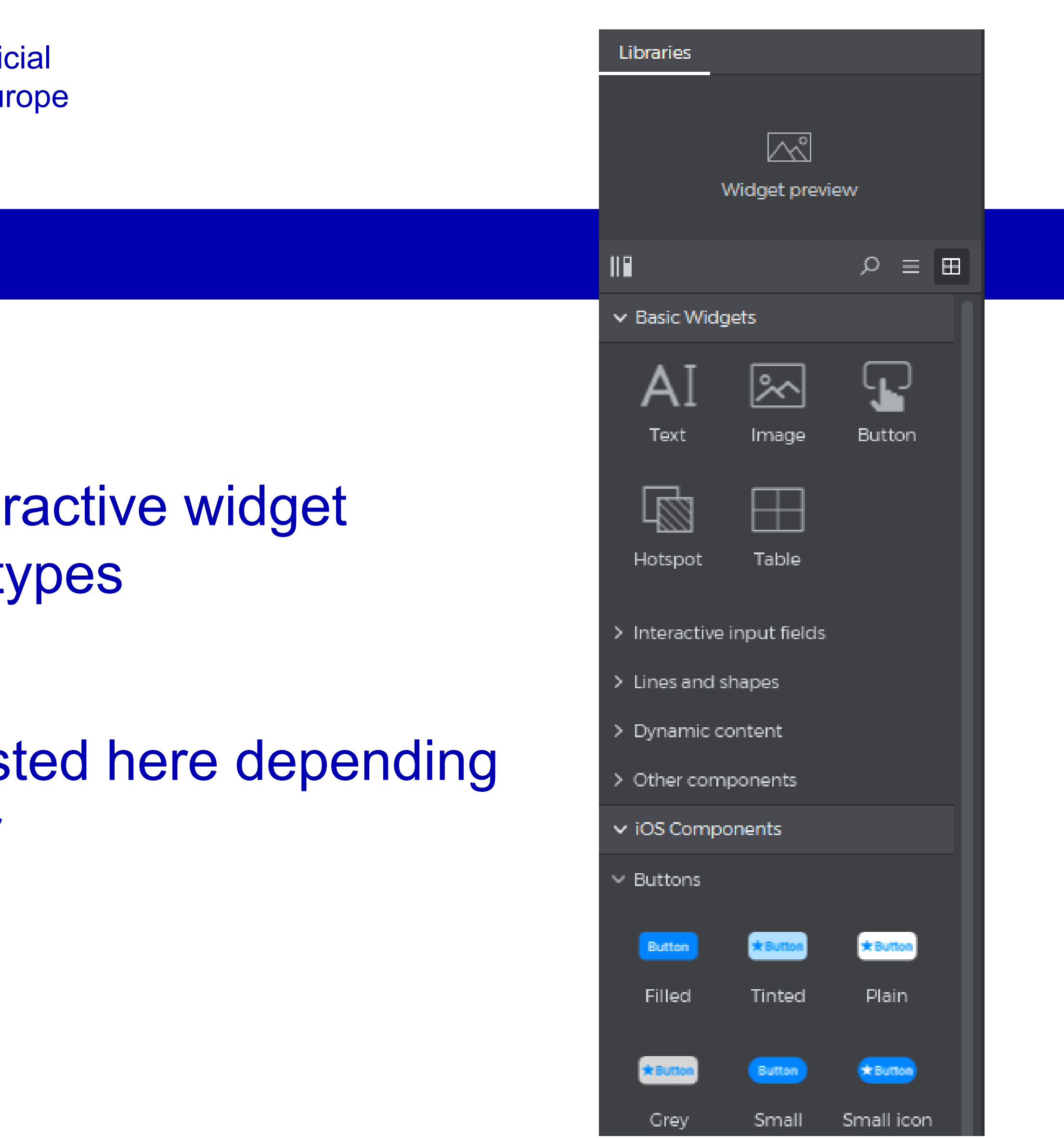

#### **Pre-installed libraries**

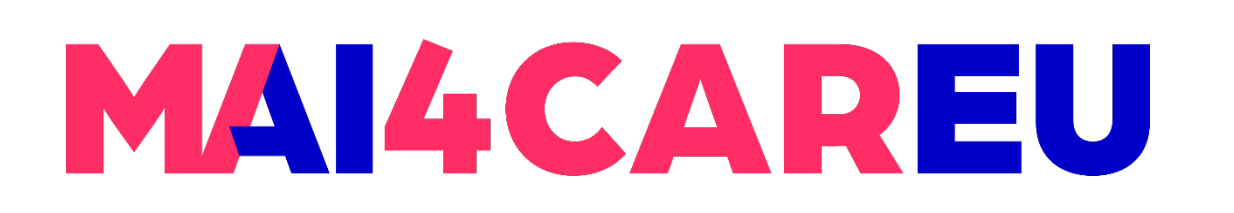

• Click on the 'New Library' text link, which open a pop-up list of libraries, like iOS in Diagrams, and Web Components. Tick check boxes of the libraries you'd like to and click "OK". They'll be imported into Libraries palette.

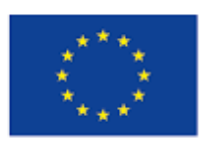

Co-financed by the European Union

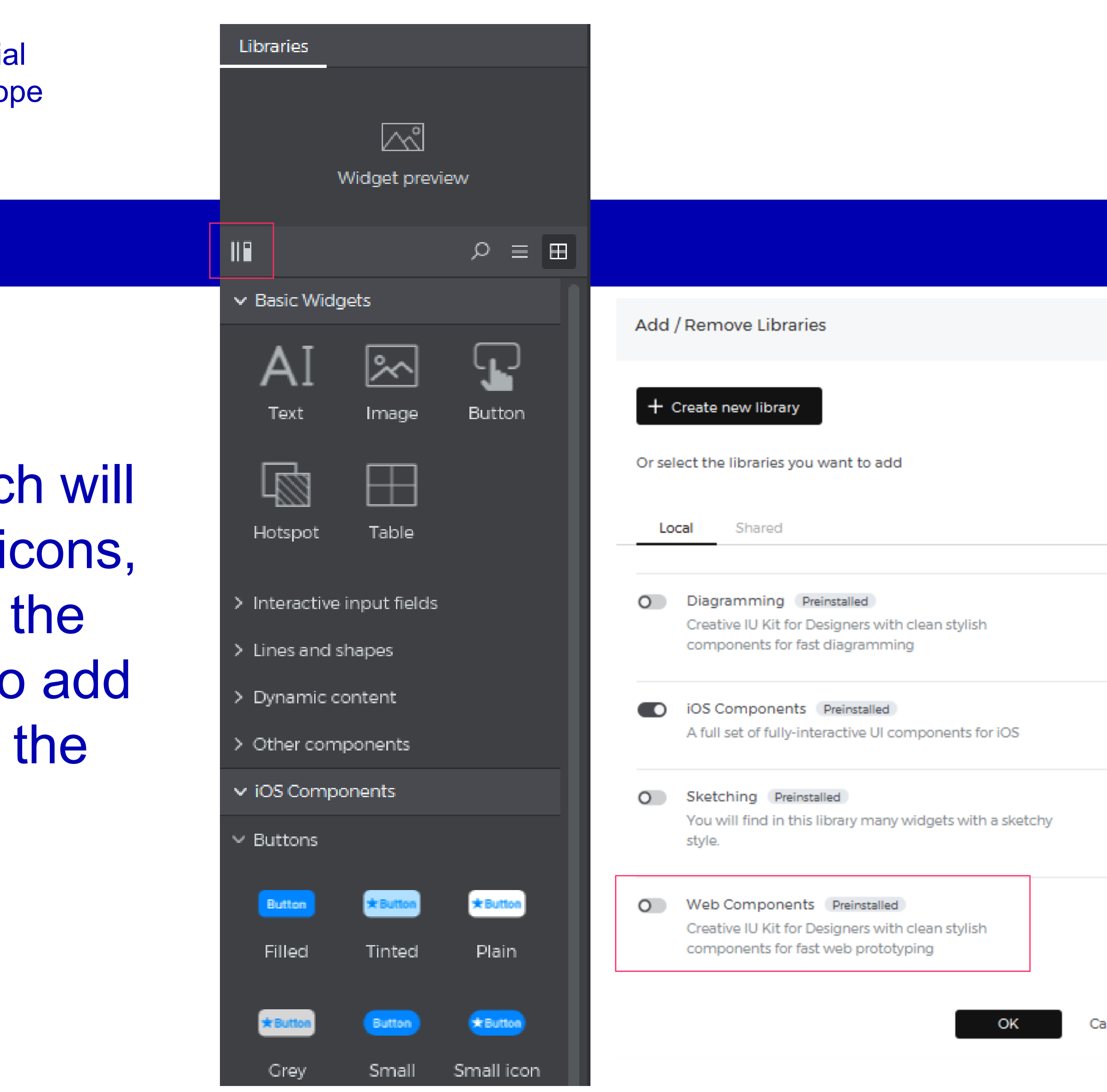

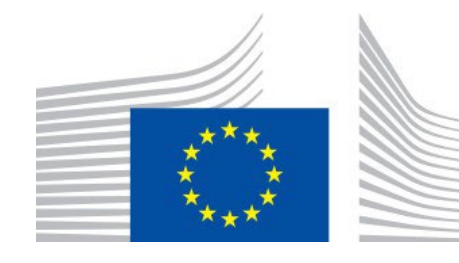

#### **Pre-installed libraries**

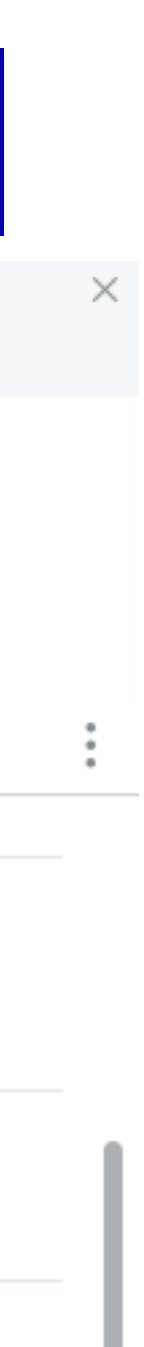

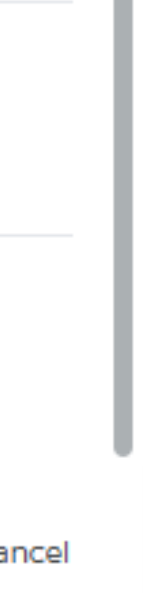

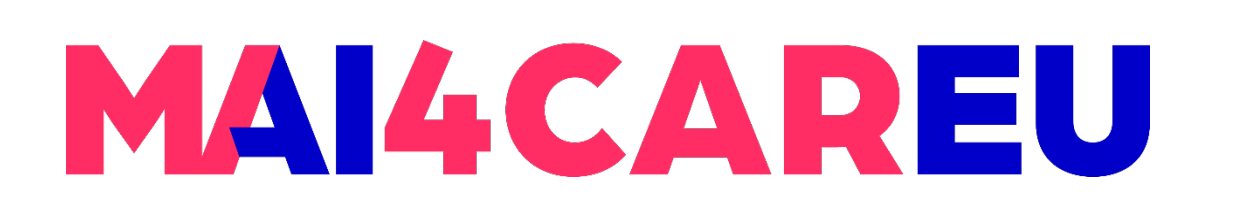

- **Click on the "Create new library" button**
- **Give a name to your library**
- **Example 1 Example 13 Ferent categories** can define: Colors, Text Styles, Components and Assets

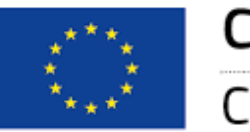

Co-financed by the European Union

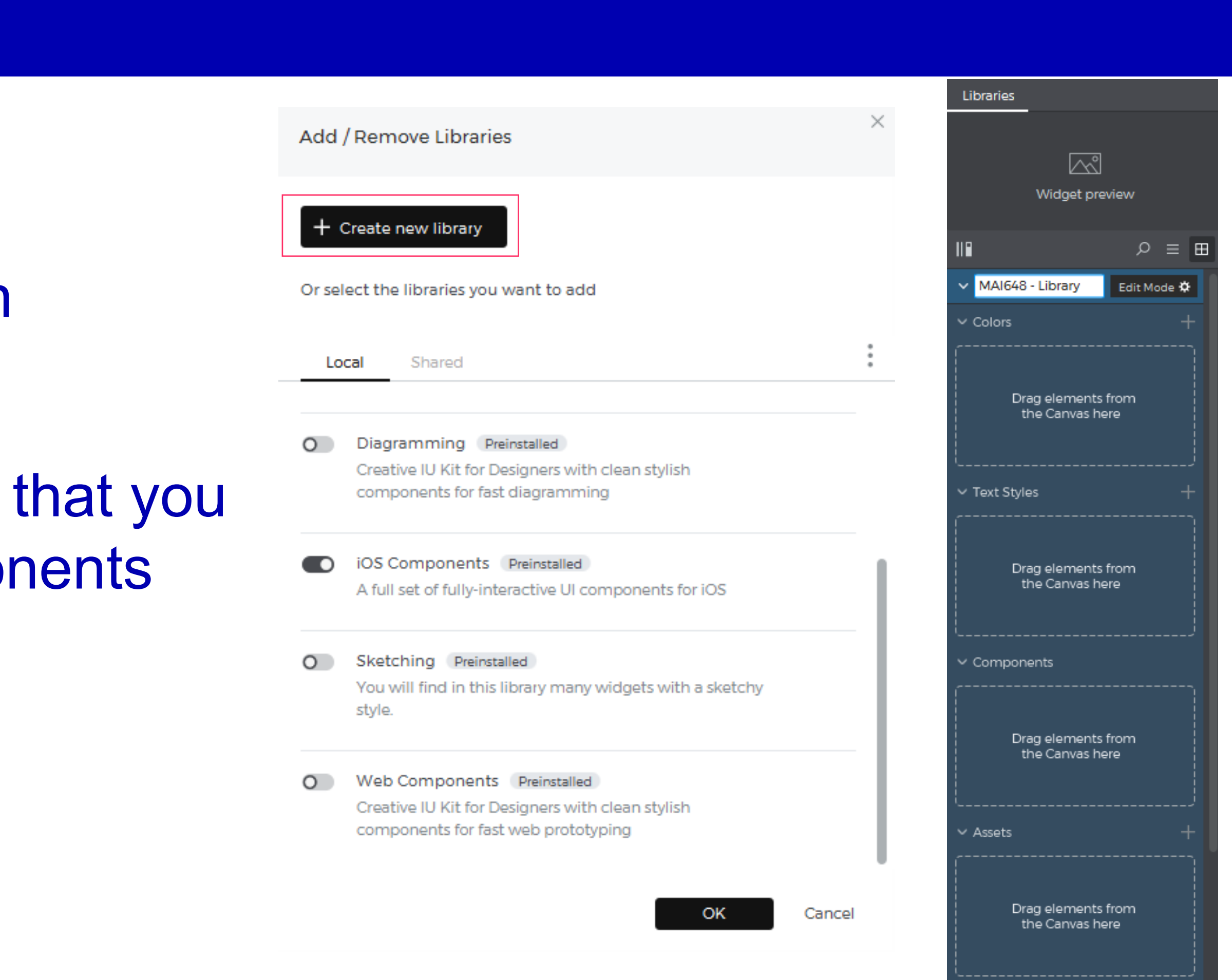

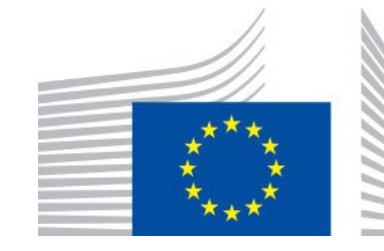

**LAB 4**

#### **Create a custom library**

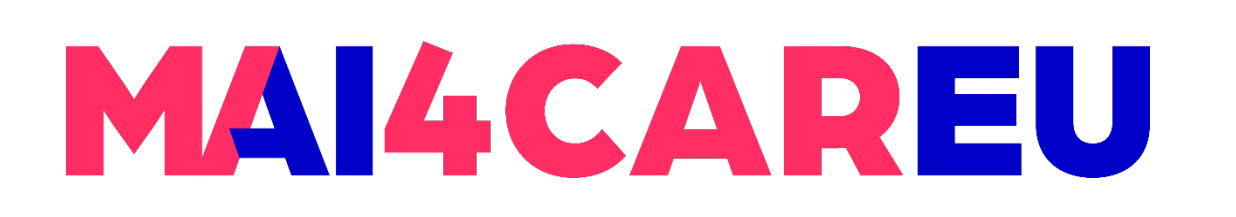

- While in "Edit mode"
- **Adding colors** 
	- **Option 1:** Click on the '+' icon next to the word 'Colors'. Set your color from the color palette
	- **Option 2: Drag an element from the canvas onto** the 'Colors' section. The colors being used by that element will be automatically added to the list.

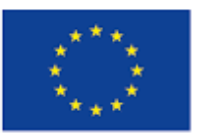

Co-financed by the European Union

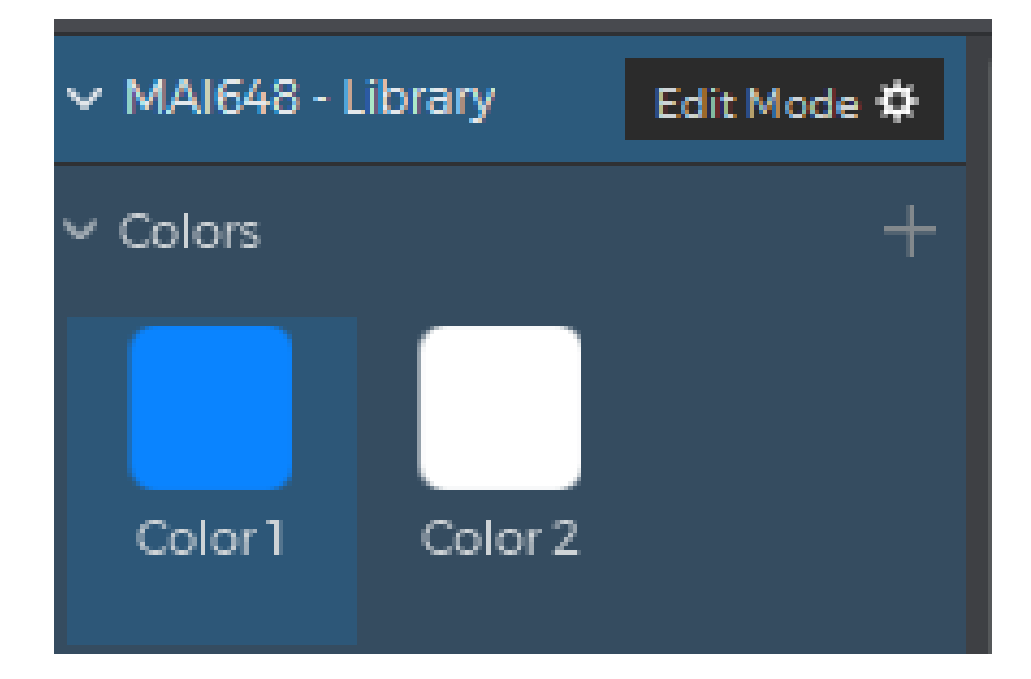

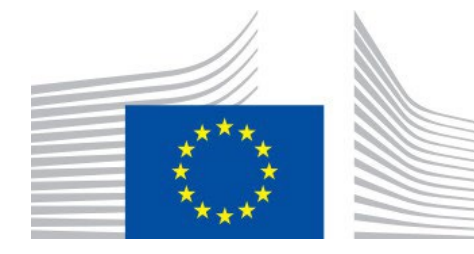

### **Adding colors in a library**

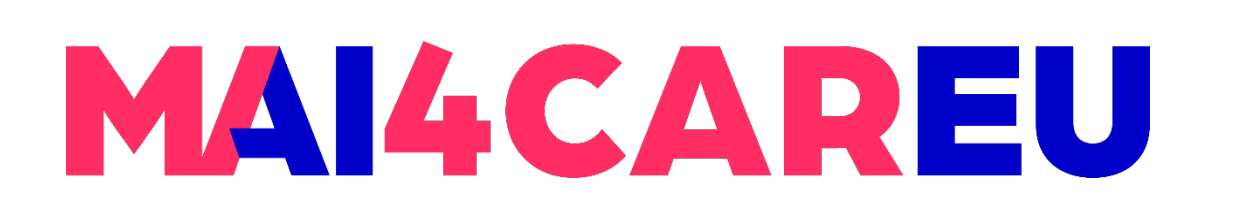

- **Option 1:** Drag the color on top of the element. A pop up will show up to select what part of the element you want to color
- **Option 2: Click on the color picker in the** 'Properties' palette. In the color picker that shows up, you'll see the list of all the colors in the libraries that you're using listed at the end of the dialog
- **You may update the template color in which then all** the objects that use that color will be updated

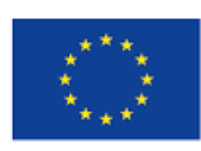

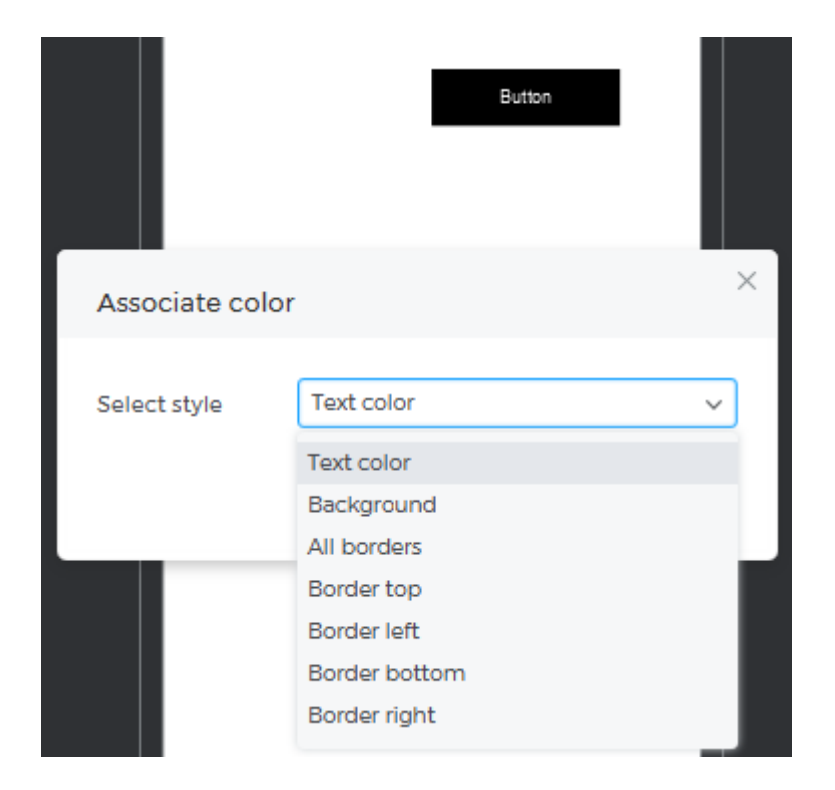

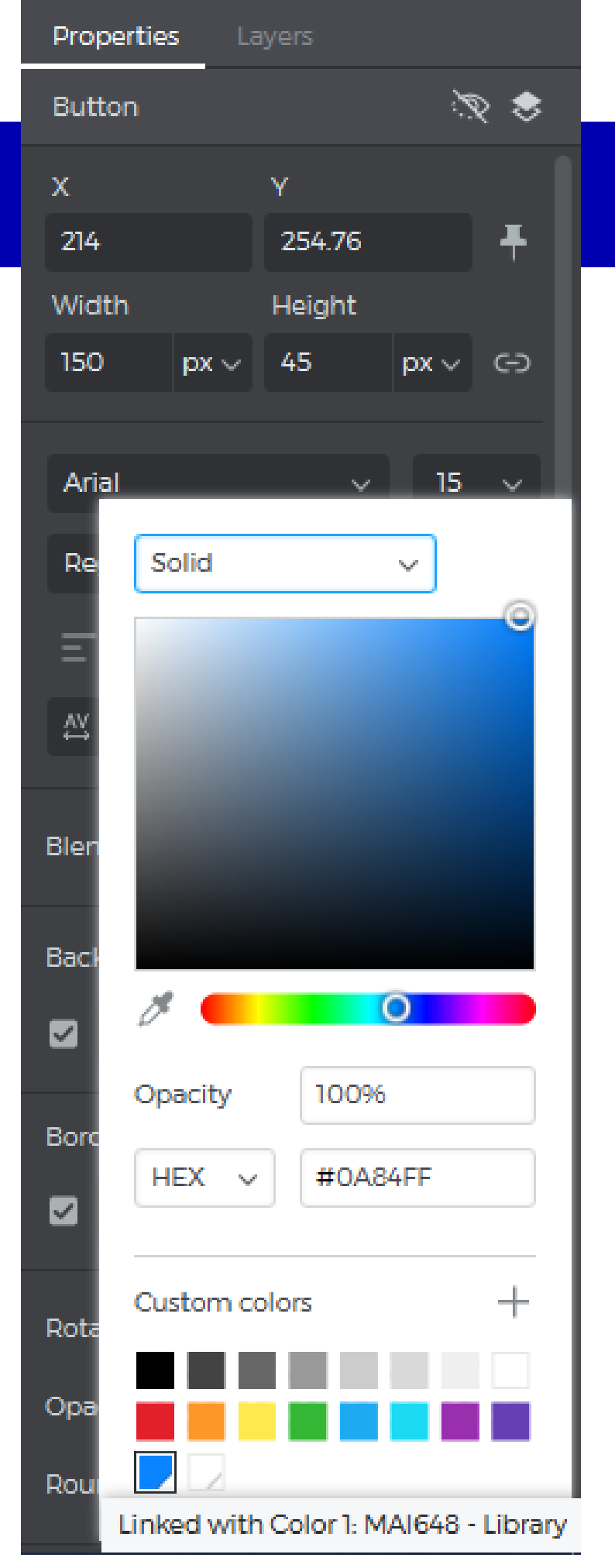

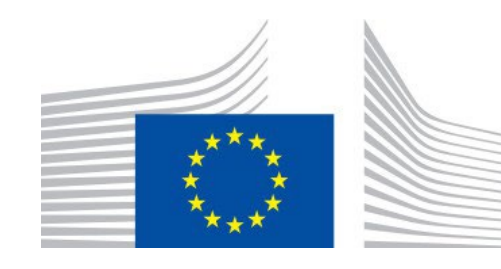

# **Using colors in a library**

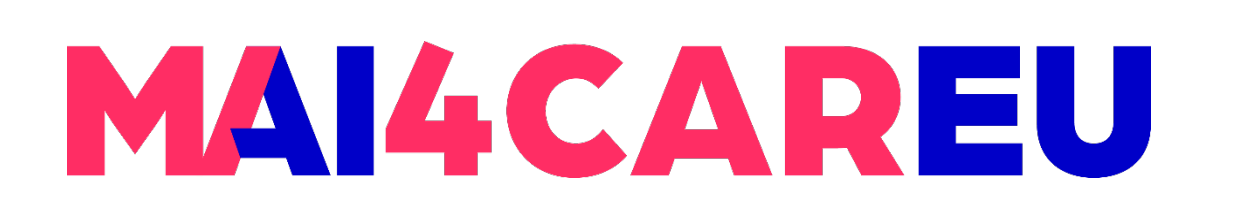

#### **LAB 4**

- While in "Edit mode"
- **Adding colors** 
	- **Option 1:** Click on the '+' icon next to the word 'Text Styles'. Set your text style from the palette
	- **Option 2: Drag an element from the** canvas onto the 'Text Styles' section. The text style being used by that element will be automatically added to the list.

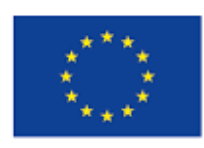

Co-financed by the European Union Connecting Europe Facility

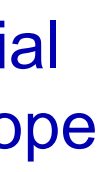

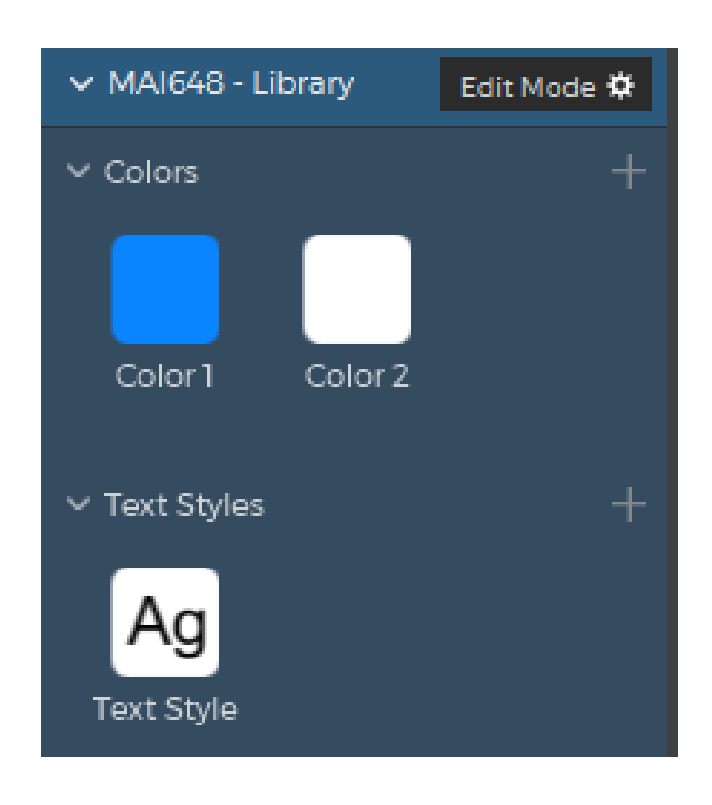

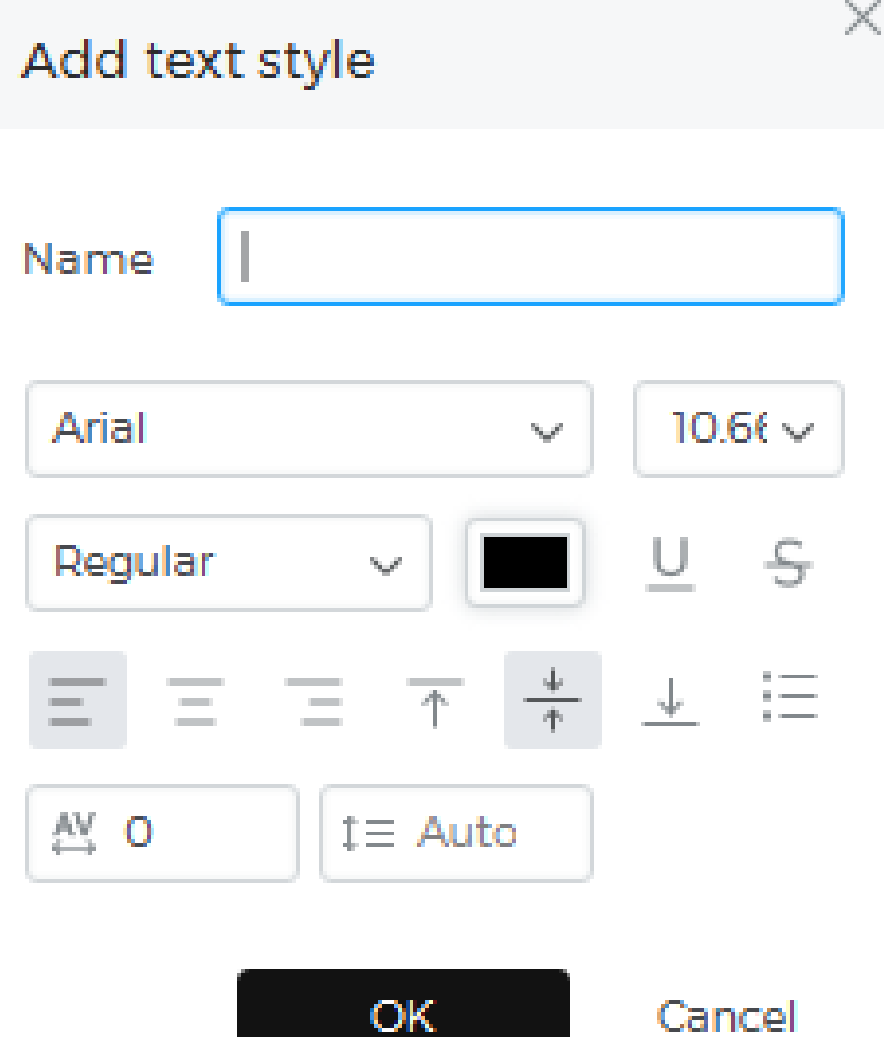

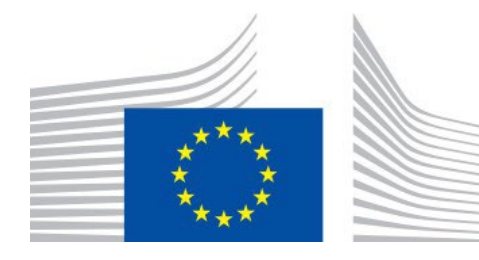

## **Adding and using text styles in a library**

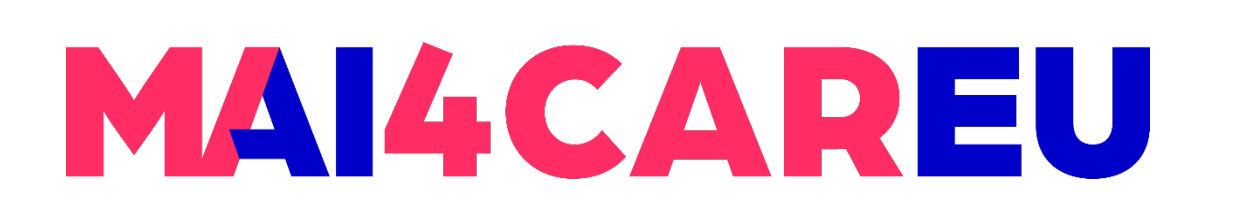

- **Option 1:** Drag the text style on top of the element
- **Option 2: Click on the text style section in the** 'Properties' palette. In the text styles section, you'll see the list of all the text styles in the libraries
- **You may update the template text style in which** then all the objects that use that text style will be updated

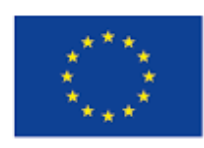

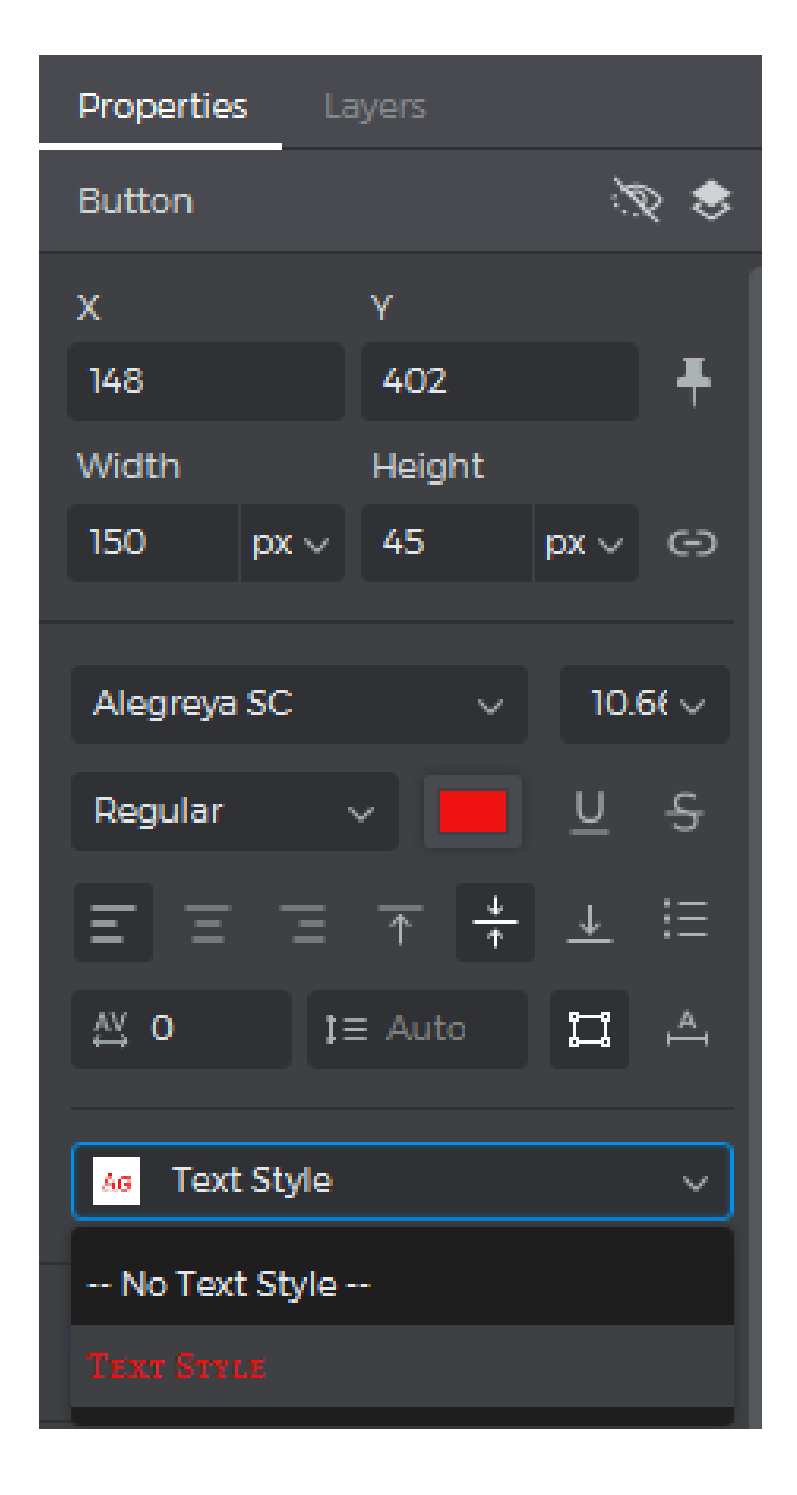

## **Using text styles in a library**

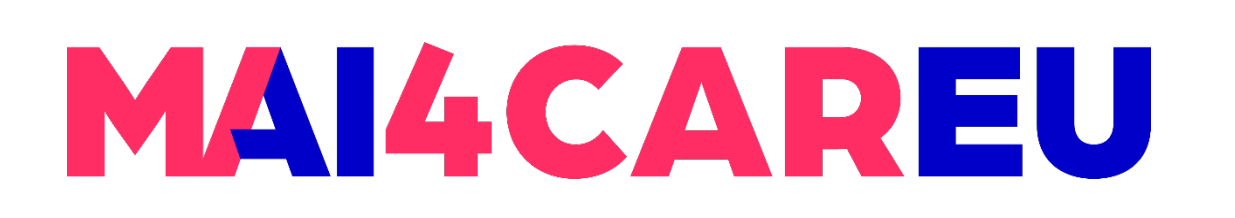

- Design an element or group of elements on the Canvas. You can also add interactions like Mouse Over and Swipe effects.
- To add an element to a library, drag it from the Canvas to the 'Components' section in the library in the Libraries palette. You can also right-click on an element, go to 'Add to Widget Library', and select the library.
- Next, write in a name and description for the element and click 'OK'. **• You can now drag and drop it from the library onto the Canvas to use in**
- your prototypes.

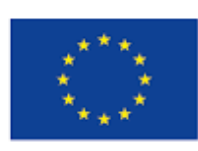

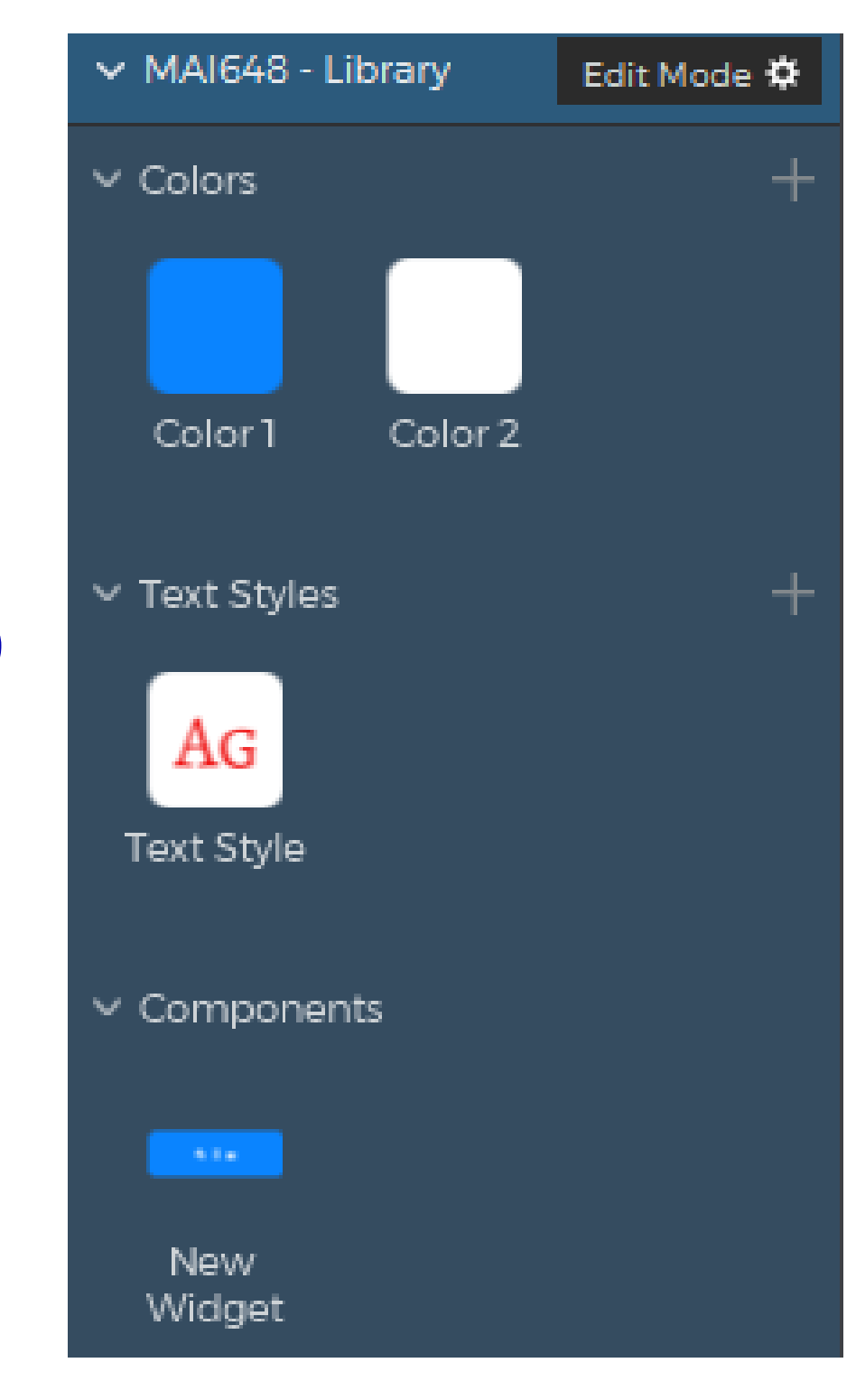

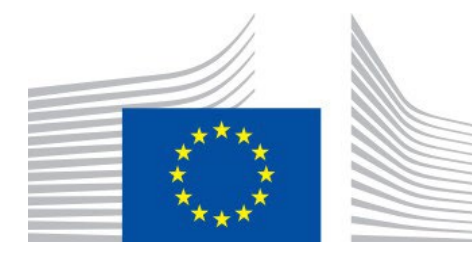

# **Adding and using components in a library**

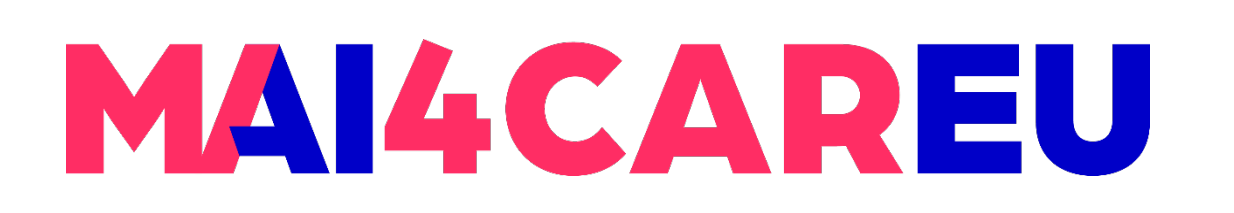

Master programmes in Artificial Intelligence 4 Careers in Europe

**LAB 4**

- and you can use it to select an image file from your computer
- the 'Assets' section

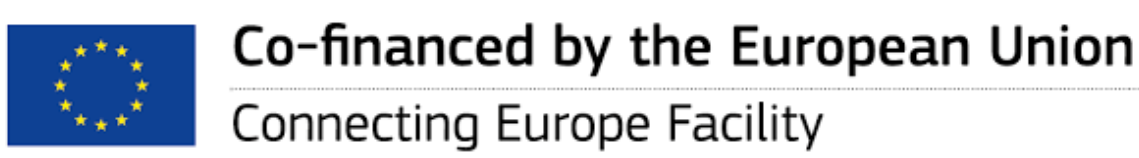

**• Option 1:** Click on the '+' icon next to the word 'Assets'. A file dialog will show up

**Option 2:** Add assets to a library by dragging an image, a path or several paths to

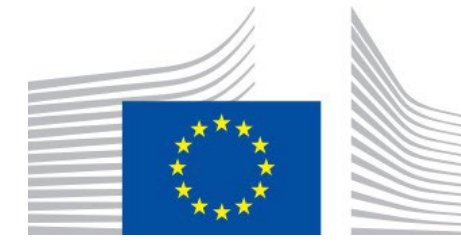

# **Adding and using graphical assets in a library**

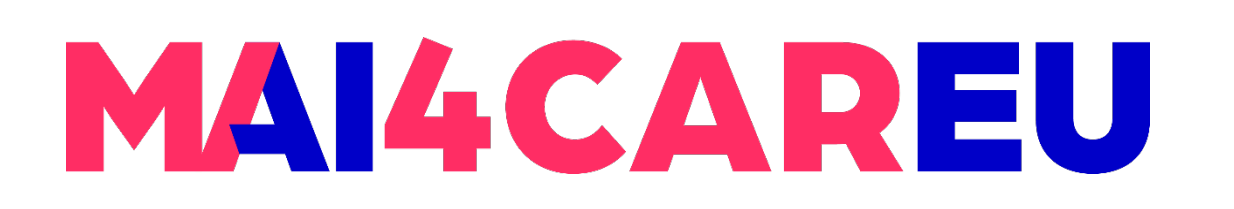

- **You can share a custom library with your** teammates.
- Click the 'gear' button next to your library's name in the Libraries palette and tap 'Share'.

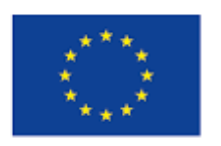

Co-financed by the European Union

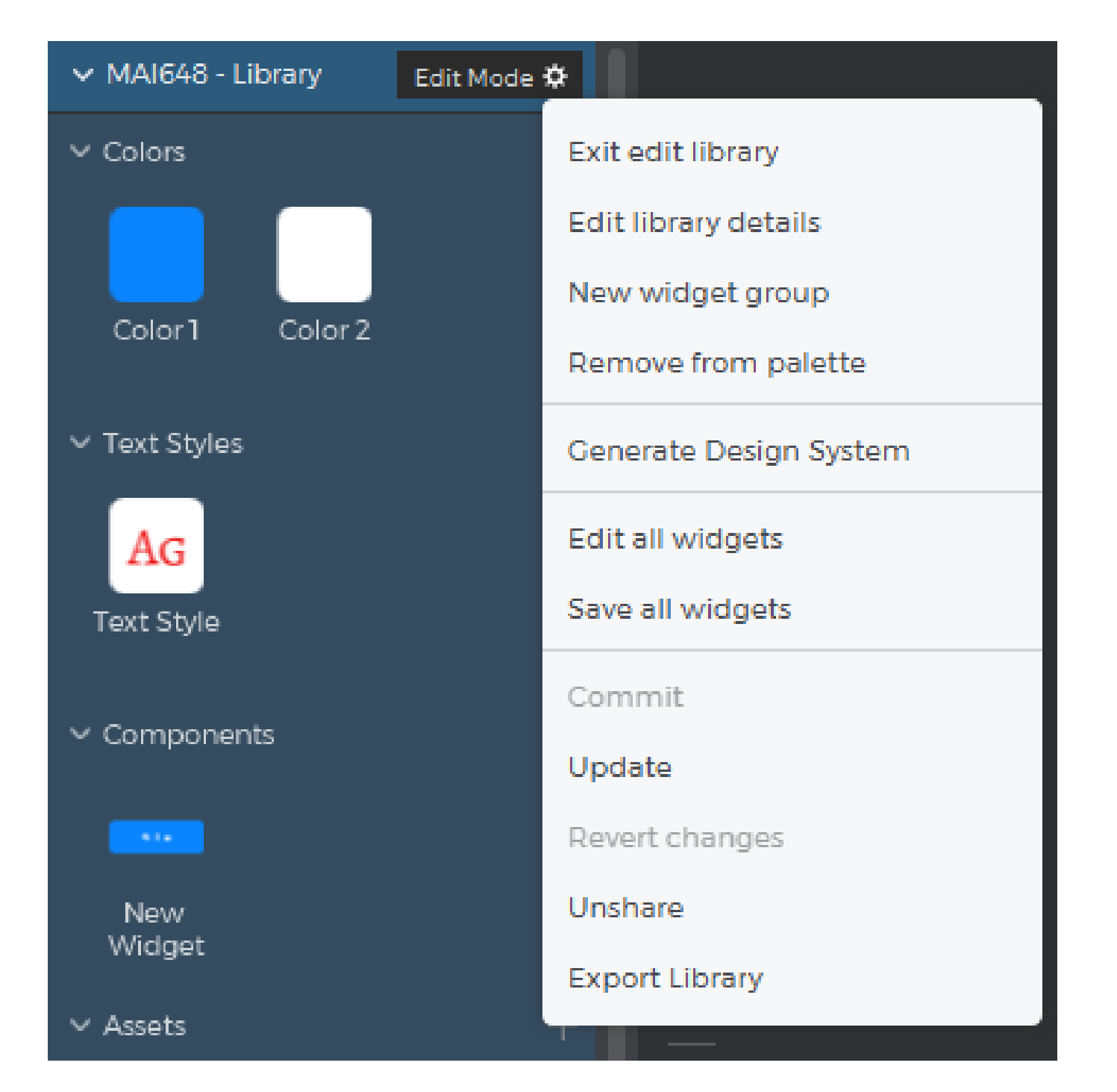

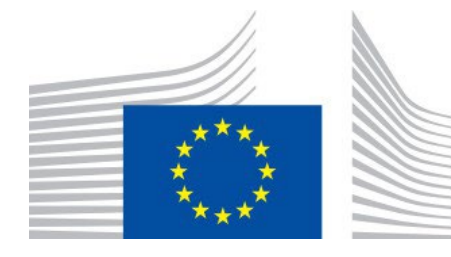

**LAB 4**

#### **Share a custom library**

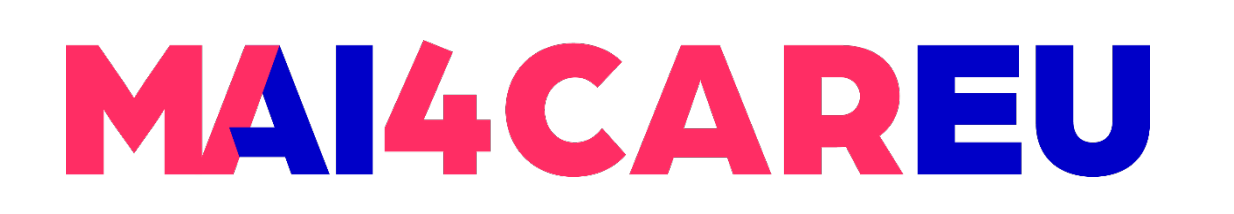

- **Tap on the 'gear' button and select 'Commit' in** the pop-up to upload your library's changes.
- Teammates can click 'Update' in the 'gear' button pop-up for the library to download those updates.

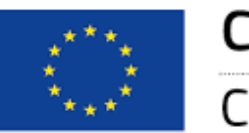

Co-financed by the European Union

**LAB 4**

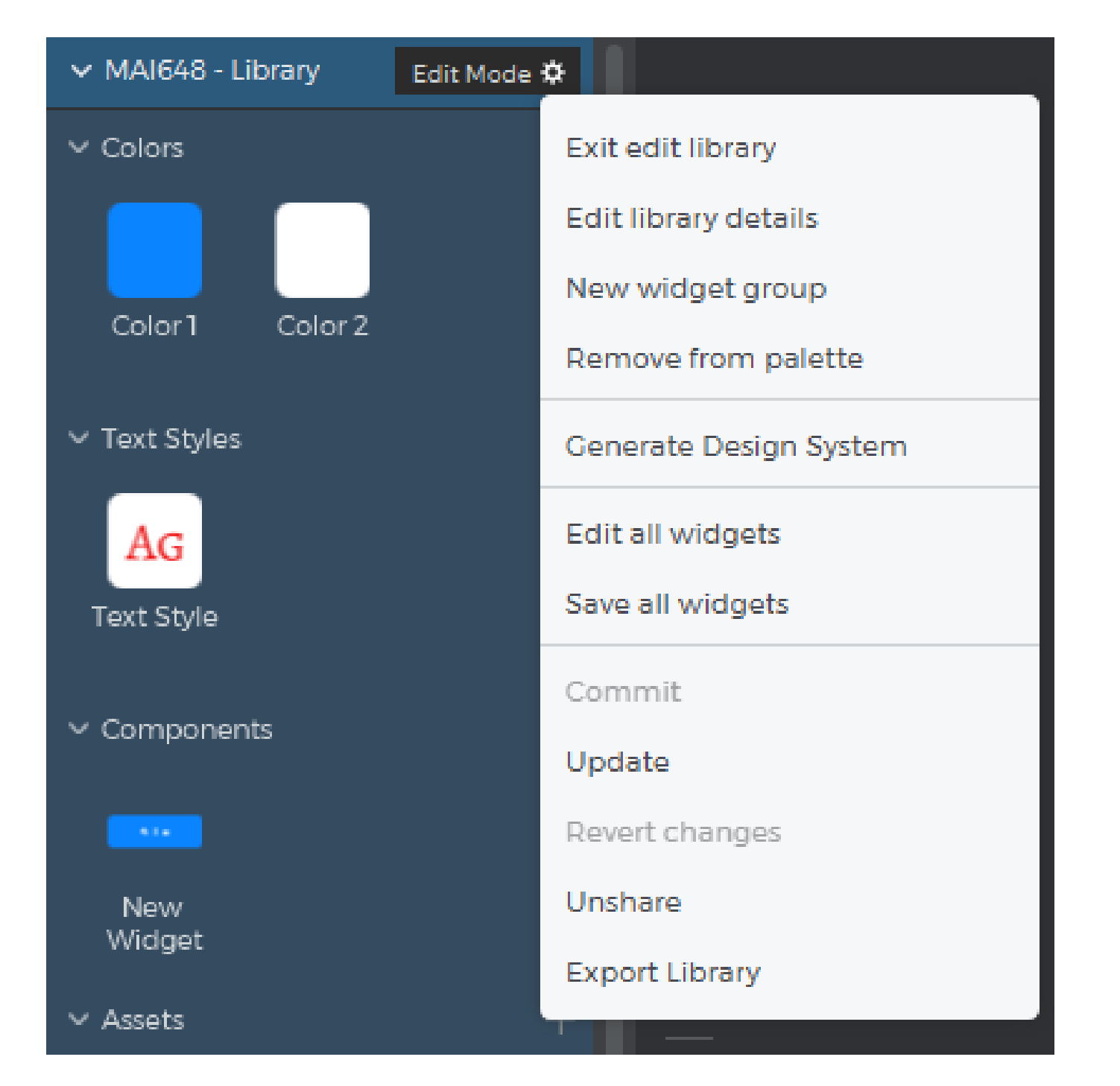

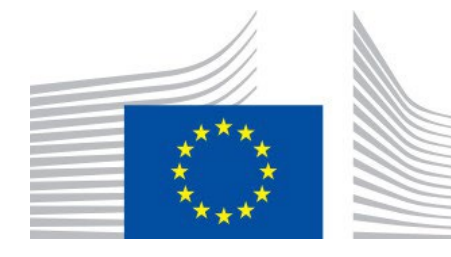

### **Commit library changes**

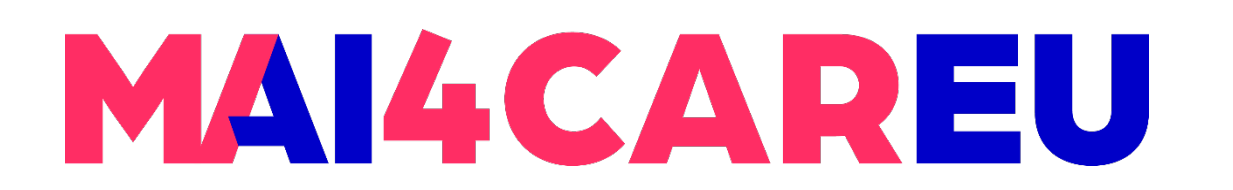

Master programmes in Artificial Intelligence 4 Careers in Europe

**LAB 4**

### **Designing user interactions on the web and mobile**

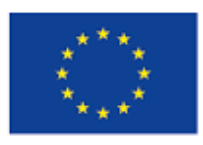

Co-financed by the European Union

**Connecting Europe Facility** 

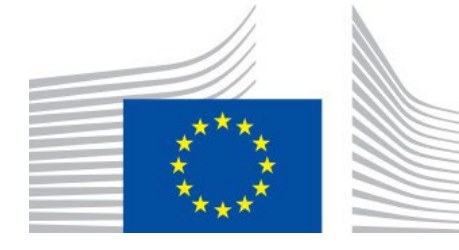

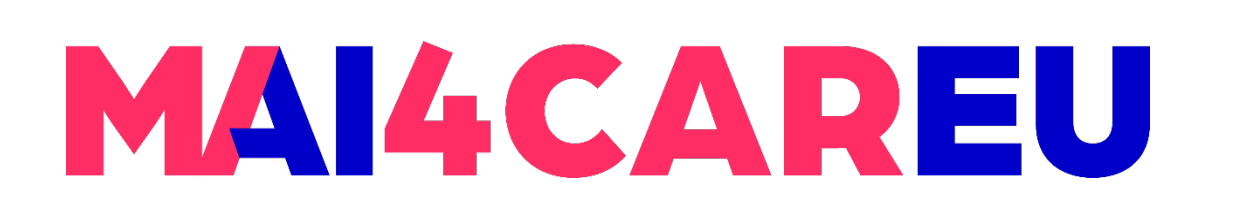

Go to Screen 1 and double-click on the Canvas, or select the screen in the Layers

- Create a mobile or tablet prototype with two screens.
- palette. This will select the base screen Canvas.
- This is where you'll build the link between screens.
- **On Swipe Left** trigger.

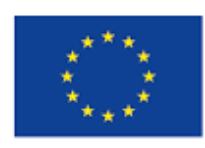

Co-financed by the European Union Connecting Europe Facility

Look to the Events palette and click 'Add event', which will open the Events dialog.

From the 'Choose Trigger' dropdown, hover over the **Gestures** section and pick the

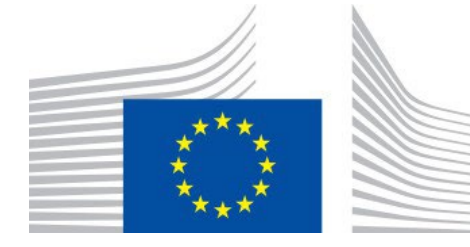

### **Swipe through screens**

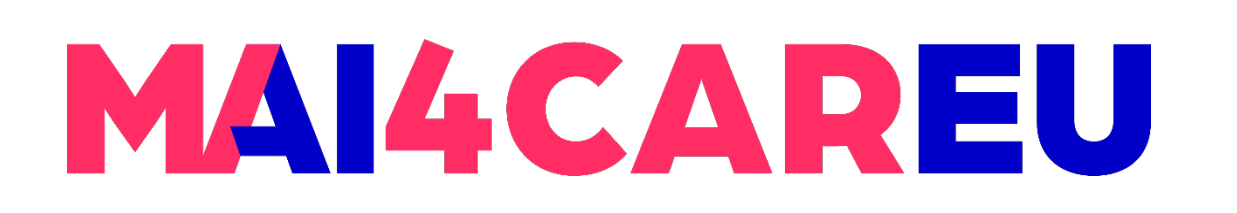

- You'll see the 'Choose Action' dropdown appear next. Click on it and choose the **Navigate To** action.
- Choose Screen 2 from the list of screens below. Then, select the 'Slide left' transition effect. Click 'OK' to finish building the event.
- Go to Screen 2 and select the base screen. Go to the Events palette and click 'Add event'.
- **Pick an On Swipe Right trigger and a Navigate To action, and choose Screen 1 to** link to. Add a 'Slide right' transition effect, and click 'OK' to finish building the event.

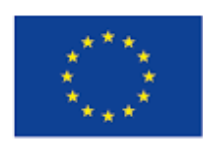

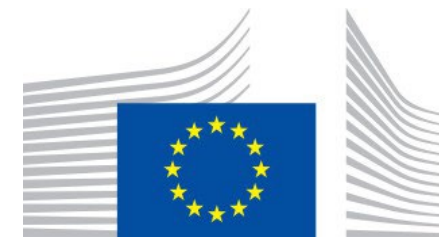

### **Swipe through screens**

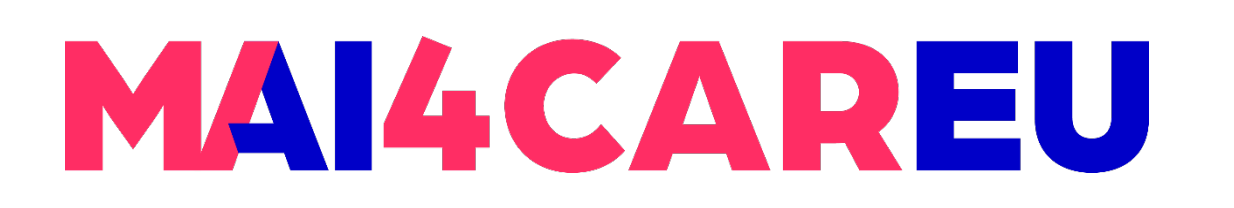

- can find them in the Toolbar. Label the button "Hide image".
- Select the "Hide image" button, go to the Events palette and click "Add event".

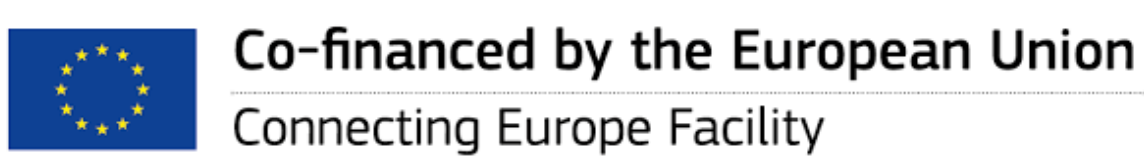

• Place a Button B and an Image I on the Canvas and style them as preferred. You

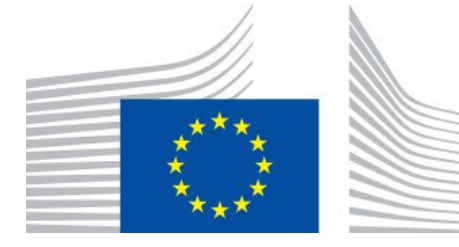

#### **Hide content**

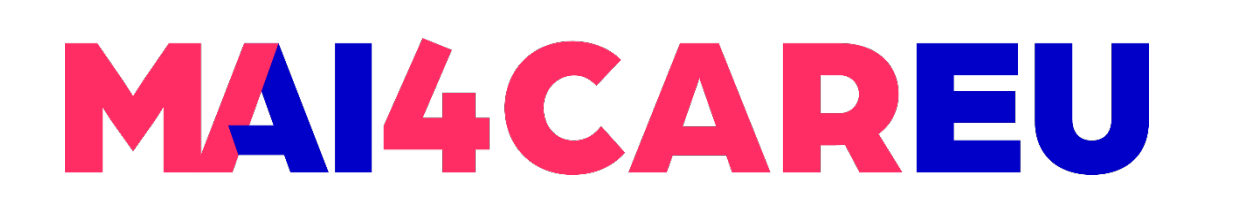

■ c. This is where you can select the target of the action – the element that you want to hide when you tap on the "Hide image" button. Select the image you created

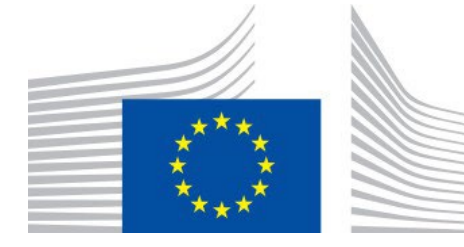

- a. From the Trigger dropdown, hover over the Tap section and pick an On Tap trigger.
- b. From the Action dropdown, pick the Hide Element action. You'll then see a preview of the Canvas appear.
- earlier. Click 'OK' to finish building the event.

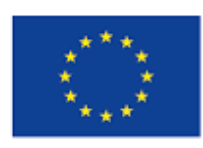

Co-financed by the European Union Connecting Europe Facility

#### **Hide content**

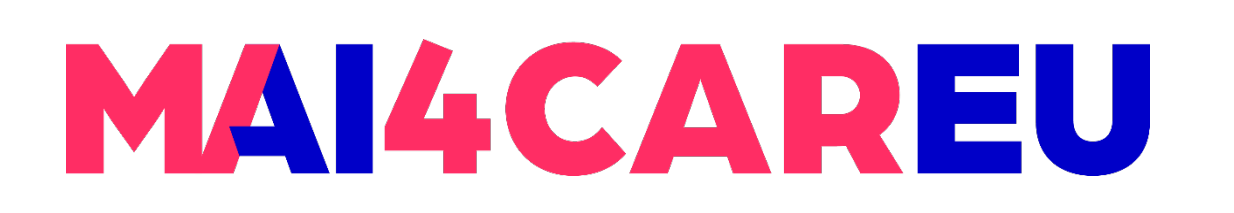

Add a Dropdown/Select List widget to the Canvas and style it as preferred. You can

With the dropdown selected, go to the Properties palette and click on 'Edit values'.

- Create a Search screen with texts and rectangles. Add a button and label it "Search".
- find it in the Toolbar dropdown under 'Interactive input fields'.
- Delete all the values in the dialog and add two new ones "Houses" and "Apartments".
- "Houses" and the other "Apartments". Customize these screens as preferred.

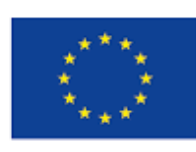

Click the '+' button in the Screens palette and create two new screens. Name one

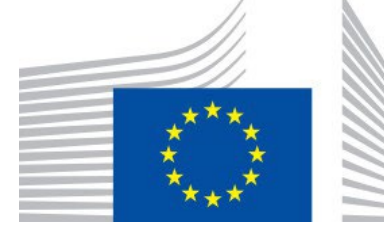

### **Conditional navigation**

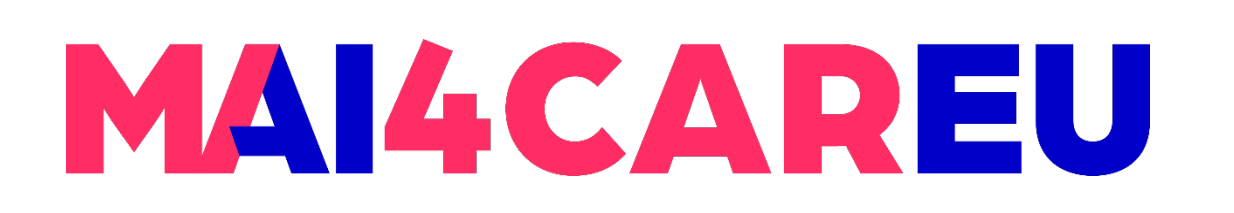

 Go back to the Search screen and select the "Search" button. Look to the Events palette and click 'Add event'. Create an On Tap + Navigate To event and choose the

- Houses screen as the target.
- builder.

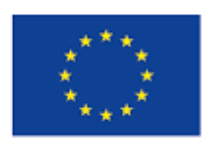

Co-financed by the European Union Connecting Europe Facility

 Look to the Events palette, where you'll see the event you just created. Click the 'add condition' text link above the action, which will open the Conditional Expression

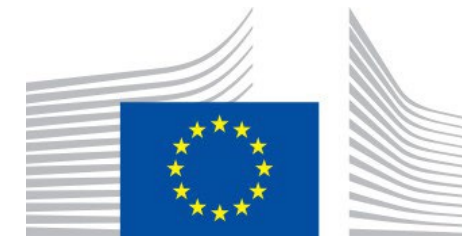

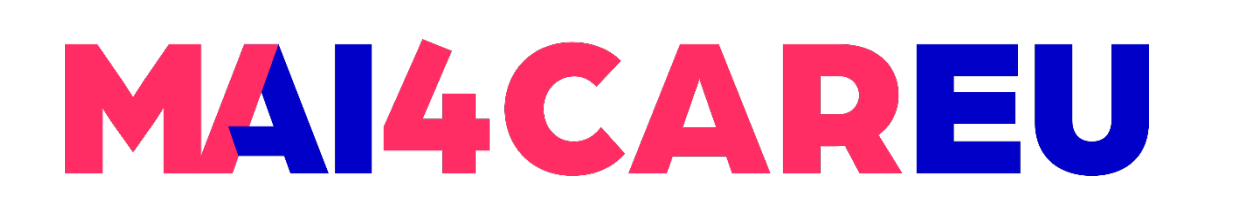

- a. Look to the Canvas preview and drag the dropdown to the open space in the expression that's labeled "Click to edit or drag & drop a component".
- b. Drag the Equals (=) logic function next to the dropdown in the expression.
- c. You'll see a new open space appear in the expression. Double-click in this space and write "Houses".
- **d.** Click 'OK' to finish building the expression.
- **The event and condition you just created will link you to the Houses screen only if** you select "Houses" from the dropdown.

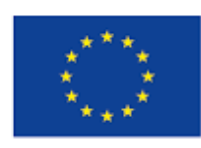

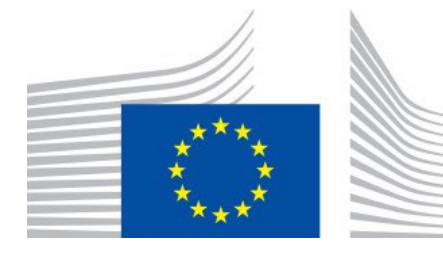

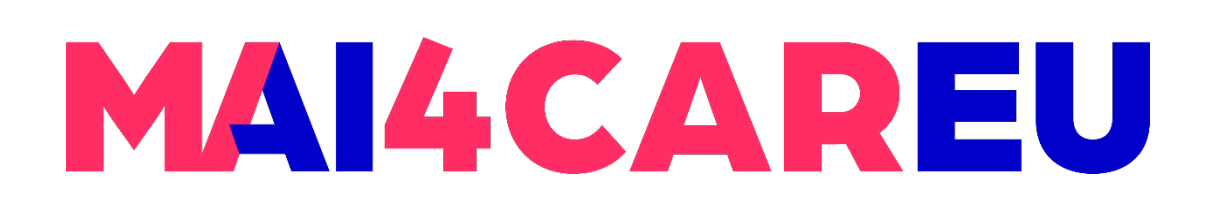

Master programmes in Artificial Intelligence 4 Careers in Europe

**LAB 4**

 Still in the Events palette, click on the 'Else' text link below. Create another On Tap + options you can select from the dropdown, you don't need to create a condition for

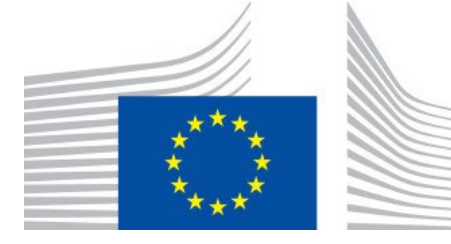

Navigate To event and link to the Apartments screen.Since there are only two this action.

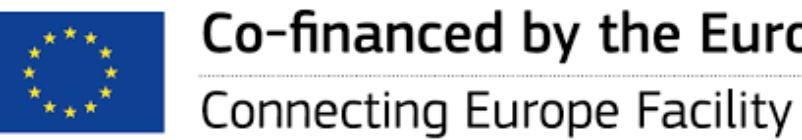

Co-financed by the European Union

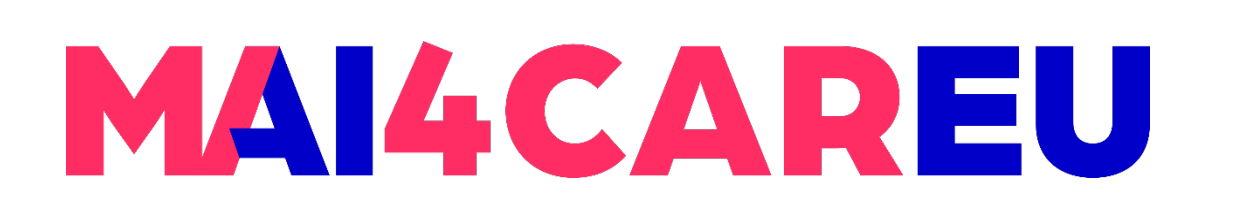

Create a prototype with two screens. Go to Screen 1 and design a sign-up form

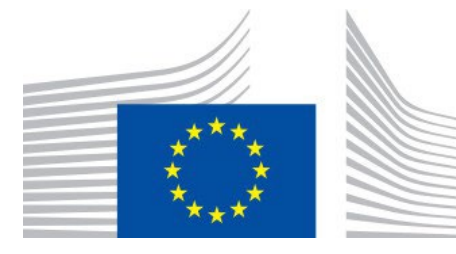

- using an Input Text Field and a Button.
- Add a text element to Screen 2 and style it as preferred. You'll use this text element to show the email address you entered on the previous screen.
- Go to the Variables palette and create a new variable by clicking on the '+' button. Name the variable "Email" and leave its default value blank.

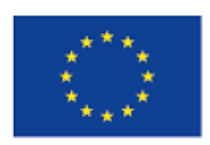

Co-financed by the European Union Connecting Europe Facility

### **Share information between screens**

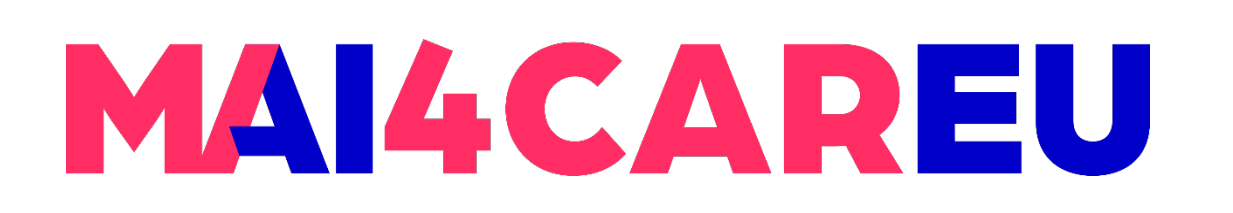

Go back to Screen 1 and select the input text field. Drag it to the "Email" variable in

 This creates an On Page Unload + Set Value event, which gives the variable the value you enter in the input text field when you navigate away from the screen.

■ Select the button below the input text field and drag it to Screen 2 in the Screens

- the Variables palette.
- 
- palette, creating a link from the button to Screen 2.
- Go to Screen 2 and drag the "Email" variable to the text element on the screen.
- variable's value when the screen first loads.

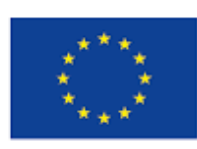

Co-financed by the European Union Connecting Europe Facility

This creates an On Page Load + Set Value event and gives the text element the

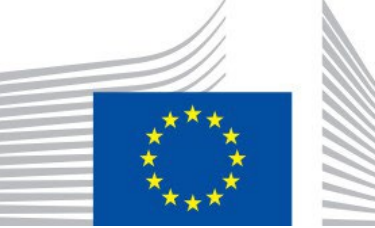

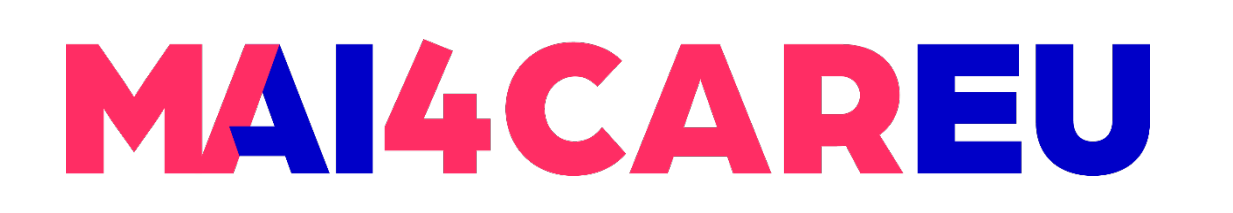

- **https://www.justinmind.com/prototyping-tool**
- **https://www.justinmind.com/support**
- https://en.wikipedia.org/wiki/Justinmind\_(software)

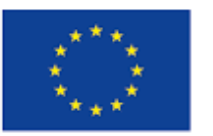

Co-financed by the European Union

#### **Help center**

#### What are you looking for?

#### $Q$

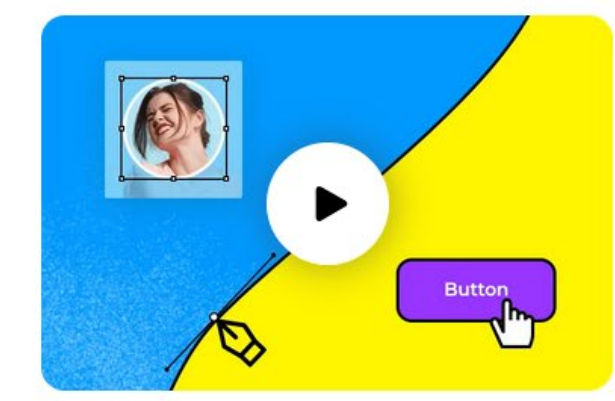

**Getting started** 

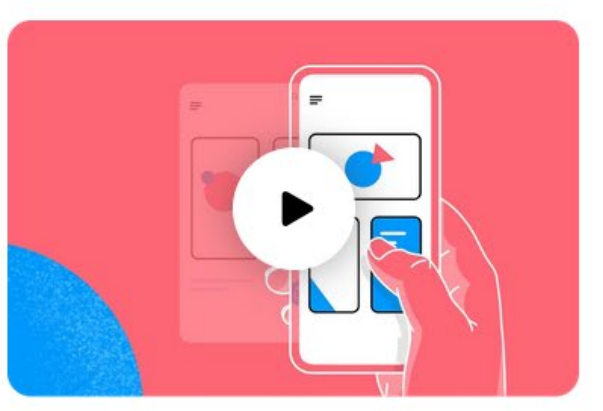

**Interaction design** 

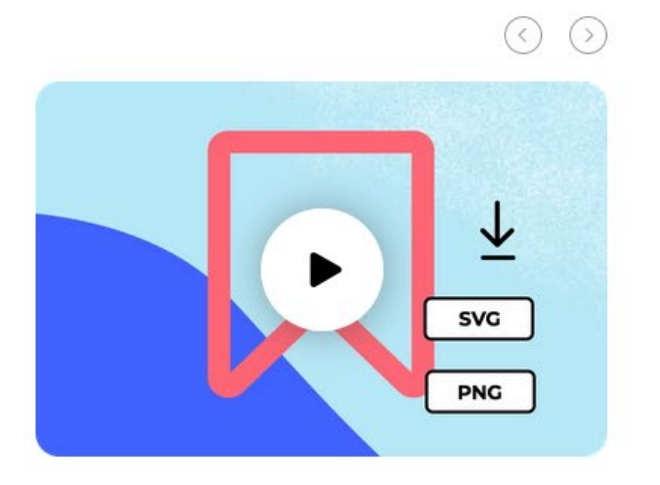

**Export and share** 

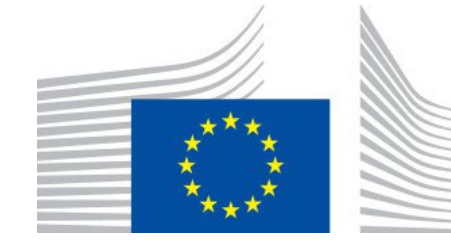

**LAB 4**

#### **Resources and Help**

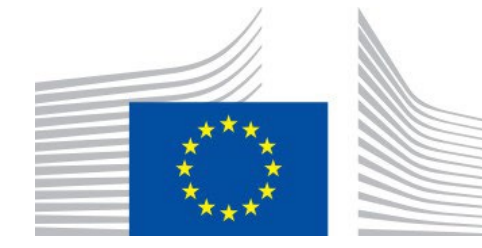

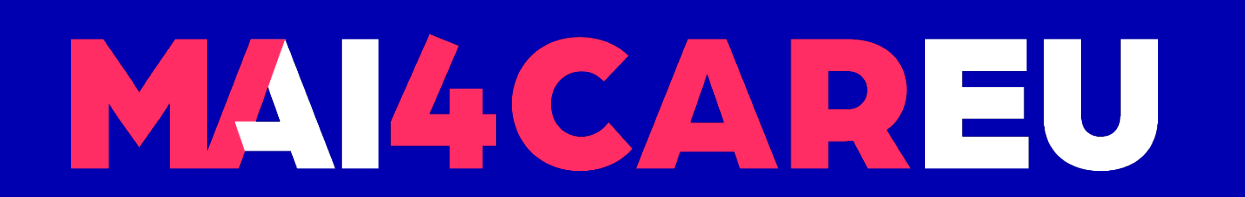

Master programmes in Artificial Intelligence 4 Careers in Europe

# **Thank you.**

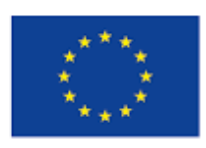

Co-financed by the European Union

**Connecting Europe Facility**